# Kaltura / MyMedia

Kaltura (also known as MyMedia) is the video hosting platform available at Gonzaga. All faculty, staff, and students can login to their account at *mymedia.gonzaga.edu* to upload or access their media collection.

This guide will cover how to access and use Kaltura in Canvas.

#### 

#### My Media – Global Navigation

The **My Media** tab in the global navigation is a direct link to your Kaltura account:

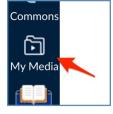

### **Course Media Gallery**

You can create a media space for an individual course using Kaltura.

First, make sure the Course Gallery option is available in the course menu.

- Click on **Settings** at the bottom of the course navigation menu
- 2. Select the Navigation tab
- 3 Move the Course Gallery option from the bottom group to the top group
- 4 Click the Save button at the bottom of the screen

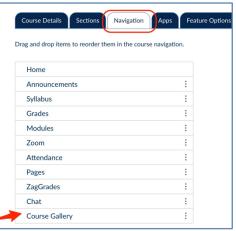

Instructional Design and Delivery Foley Library, Suite #106 <sup>•</sup> (509) 313 – 7151 *idd@gonzaga.edu*  Canvas Guide - Kaltura for Instructors-012524.docx January 25, 2024

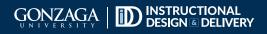

# Kaltura / MyMedia

Next, set some options for the Media Gallery:

Click on **Course Gallery** in the course navigation menu

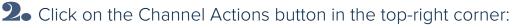

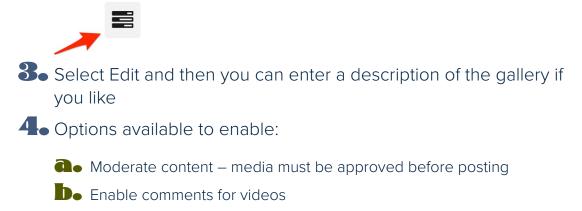

Co Keep comments private

 Display embedded media – this will add all Kaltura videos used in the course to the gallery

## Analytics

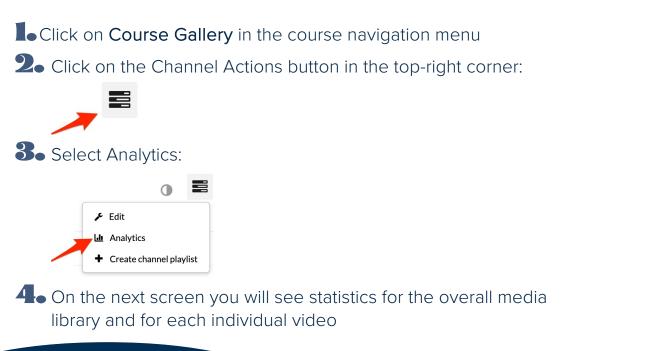

Instructional Design and Delivery Foley Library, Suite #106 <sup>•</sup> (509) 313 – 7151 *idd@gonzaga.edu*  2

Canvas Guide - Kaltura for Instructors-012524.docx January 25, 2024

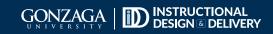

## Kaltura / MyMedia

#### **Rich Content Editor**

You can add media from Kaltura to any area of a Canvas course that has the Rich Content Editor (RCE) interface when editing the item – this includes the syllabus, assignments, pages, etc.

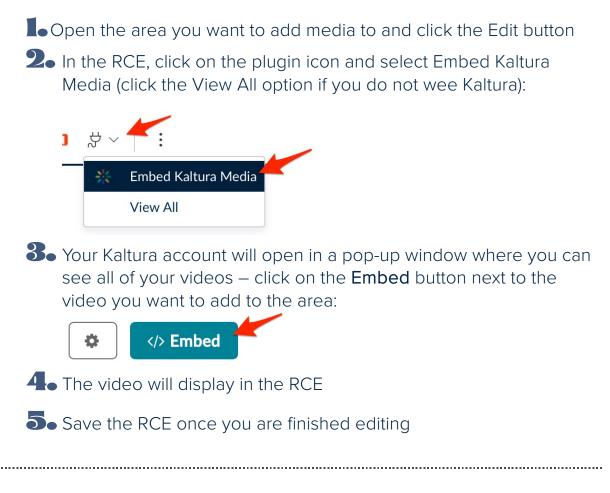

## **Student Access**

Students also have Kaltura accounts and can add their media to the RCE when posting to a discussion board, if assignments allow text-based submissions, and editing pages.

Instructional Design and Delivery Foley Library, Suite #106 <sup>•</sup> (509) 313 – 7151 *idd@gonzaga.edu* 

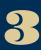

Canvas Guide - Kaltura for Instructors-012524.docx January 25, 2024

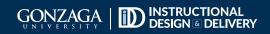